## WEL-KIDS

# 保育費請求(月)

## 目次

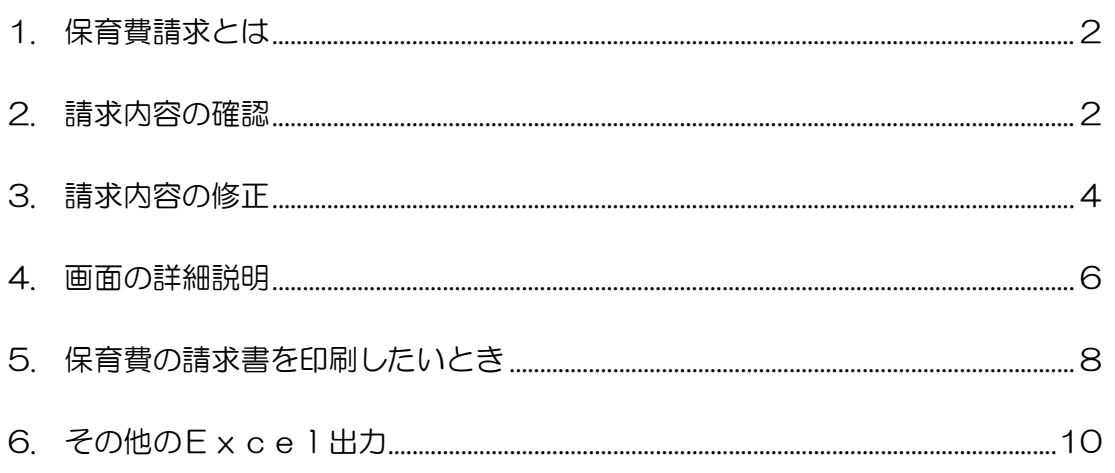

WEL-KIDS 運営事務局 作成日: 2022/10/05

# 1. 保育費請求とは

園児様に関する 1 ヶ月間の請求金額を算出し、保育費請求書を出力できます。 そのため、「請求金額の確認や修正」、「請求書の出力」を行うことができます。

## 2. 請求内容の確認

## 2-1. 「保育費請求(月)」を起動します。

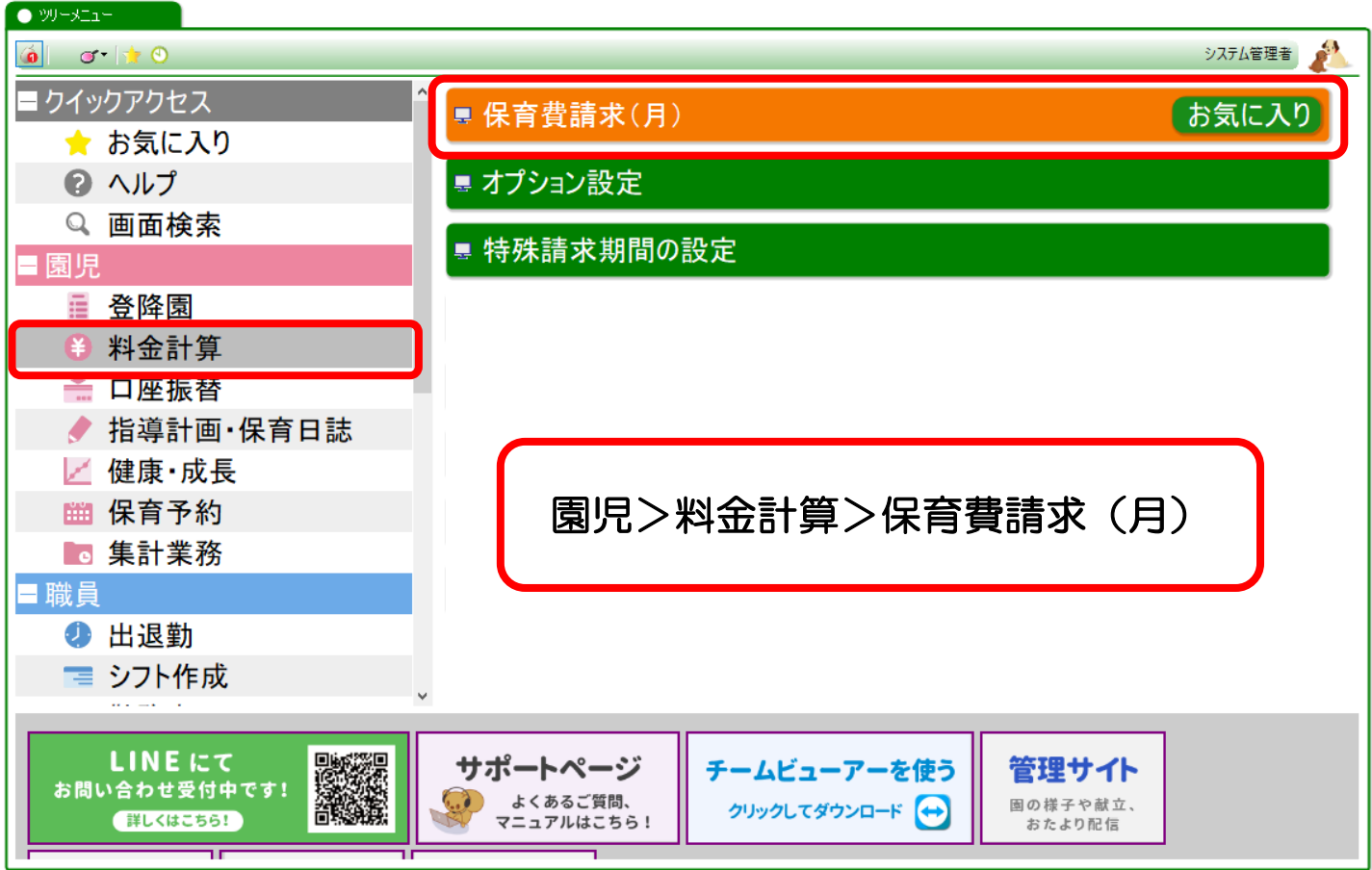

## 2-2. 検索をします。

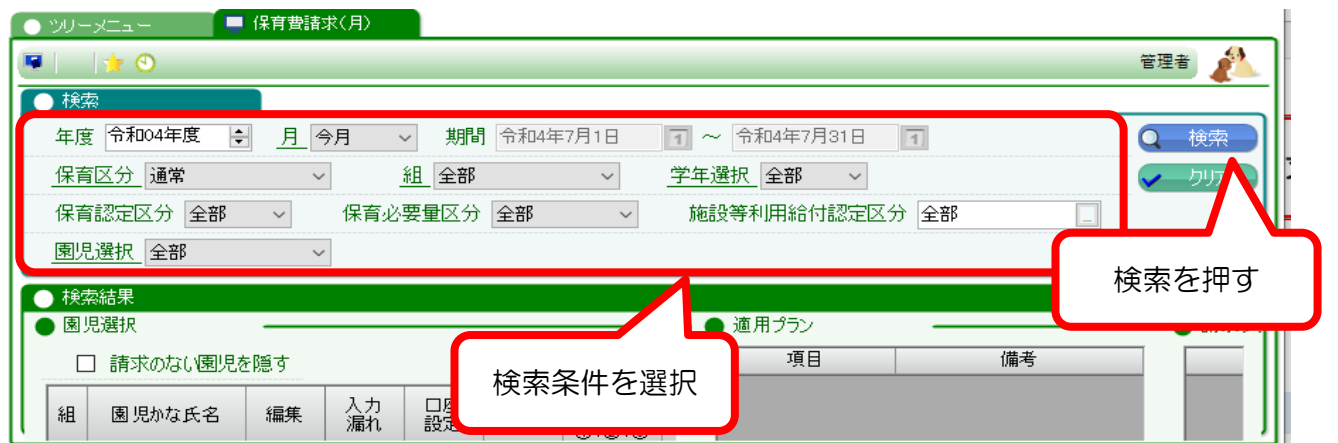

#### 2-3. 請求内容を確認します。

検索後の画面で、請求内容に誤りがないか確認します。 こちらは、大きく 3 つの領域に分かれています。(下図参照)

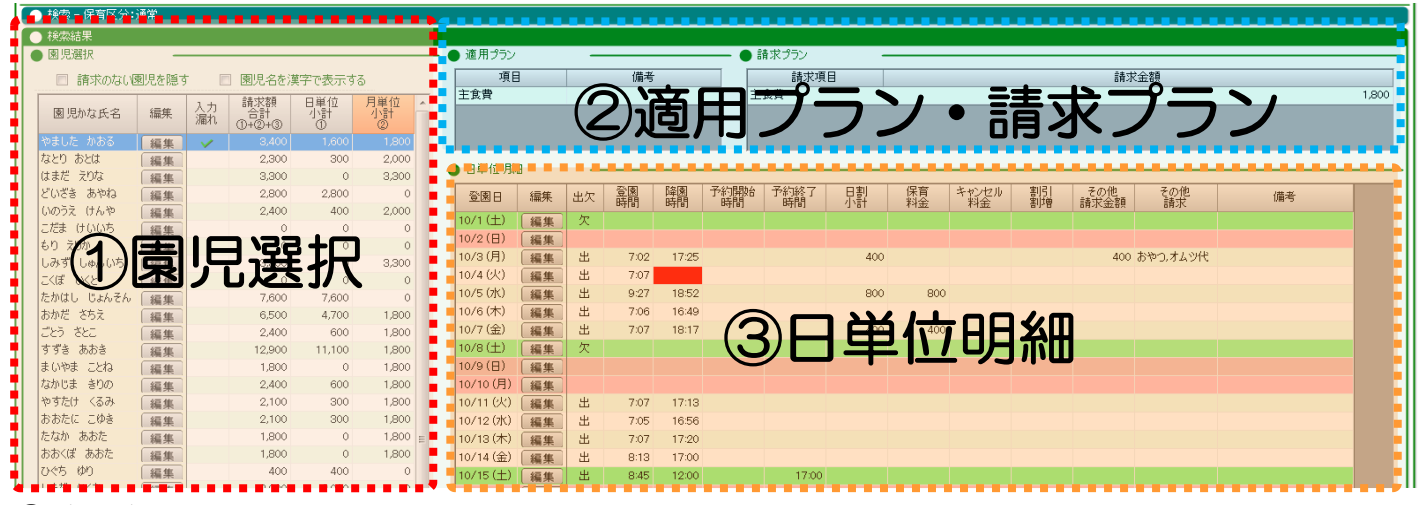

①(赤枠)で、園児様を選択します。

②(青枠)③(黄枠)は、選択した園児様の情報が表示されます。

① ~ ③ で確認する内容は、以下の通りです。(各項目の説明は「[4](#page-5-0) [画面の詳細説明\(](#page-5-0)[p.6](#page-5-0))」参照)

#### 【① 園児選択(赤枠)】

「請求額合計 ①+②+③」列にて、合計の請求金額が確認できます。

月極プラン、スポット延長、オプション料金など、請求金額の内訳(小計)も確認できます。

#### 【② 適用プラン・請求プラン(青枠)】

今月の適用・請求対象となる「月極延長料金」や「月額オプション」が確認できます。 修正したい場合は、「[3-1](#page-3-0) 適用・請求プランの修正 ([p.4](#page-3-0)) 」参照。

## 【③ 日単位明細(黄枠)】

1 日単位の明細が確認できます。

スポット延長、オプション、割引割増など、すべて計上した金額が「日割小計」列に表示されています。 修正したい場合は、「[3-2](#page-4-0) [日単位の請求内容を修正する場合\(](#page-4-0)[p.5](#page-4-0))」参照。

請求内容を修正したい場合、修正内容に応じて、「編集」ボタンを押します。

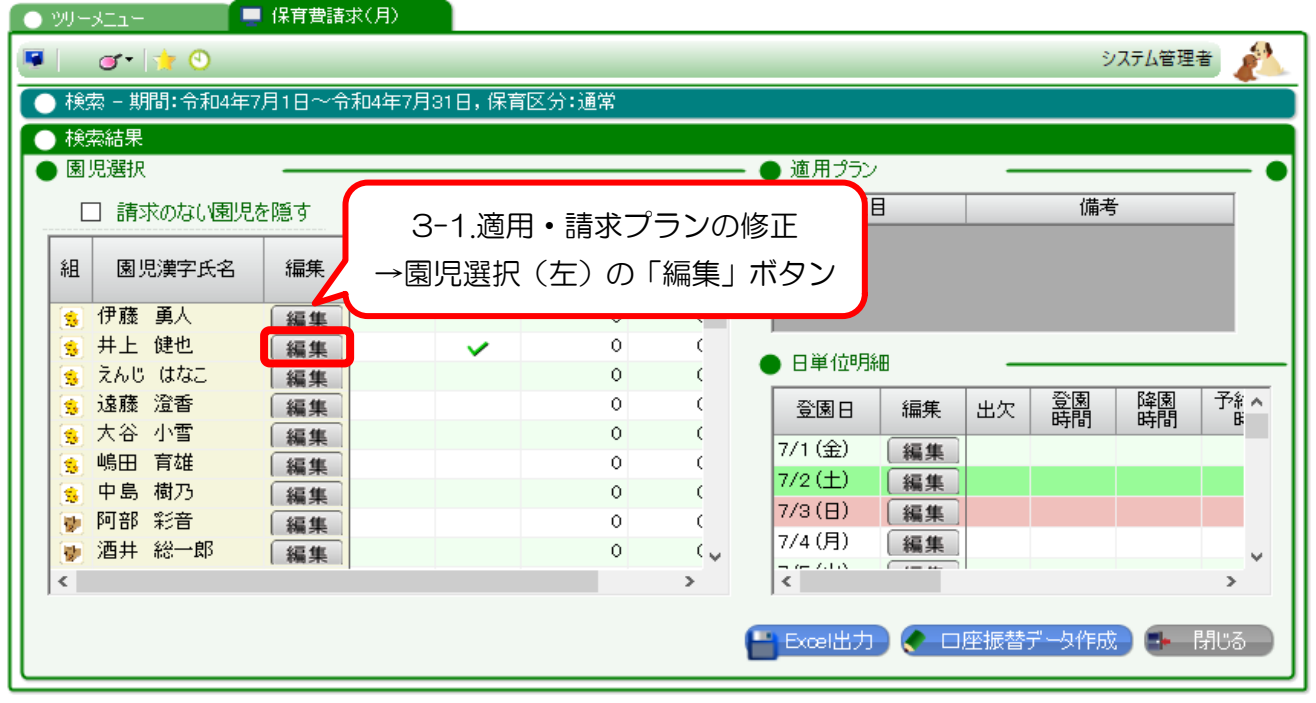

## <span id="page-3-0"></span>3-1. 適用・請求プランの修正

適用・請求プランを修正したい場合、園児台帳の「●保育形態」を修正します。 園児選択(左)の「編集」ボタンを押すと、「園児台帳」が開きます。 基本保育プランなどを修正後、「登録」ボタンを押して、画面を閉じます。

## 【① 月額プランの申込み内容が切り替わるとき(新規履歴の追加)】

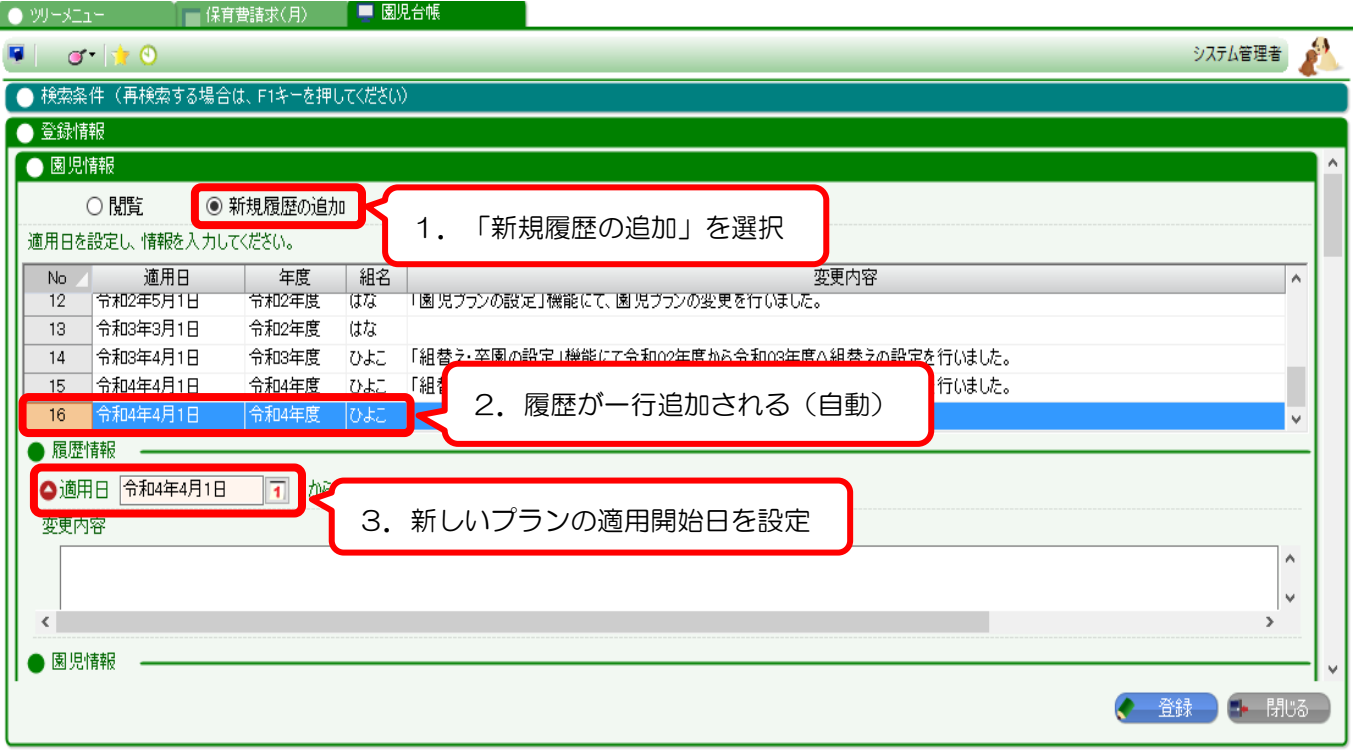

## 【② 間違ったプランを上書き修正するとき(既存履歴の修正)】

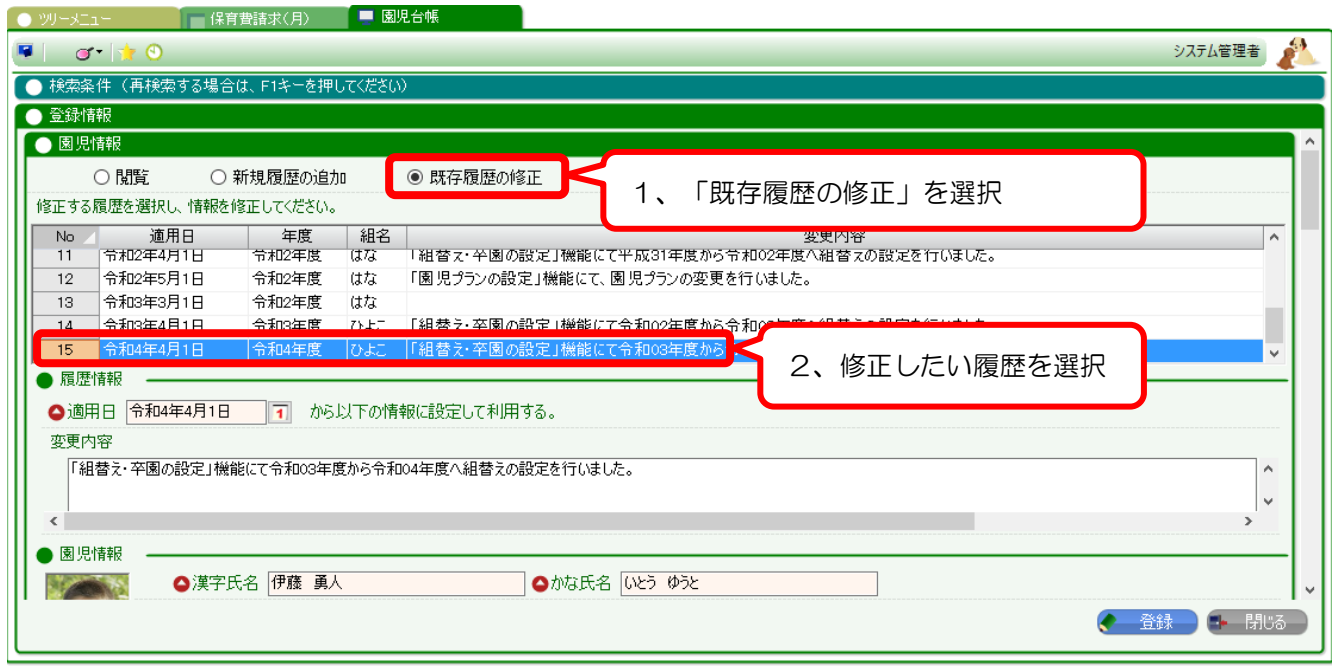

<span id="page-4-0"></span>3-2. 日単位の請求内容を修正する場合

登降園の時間や、オプションを修正したい場合、「園児の記録」から修正します。 日単位明細で修正したい日の「編集」ボタンを押します。

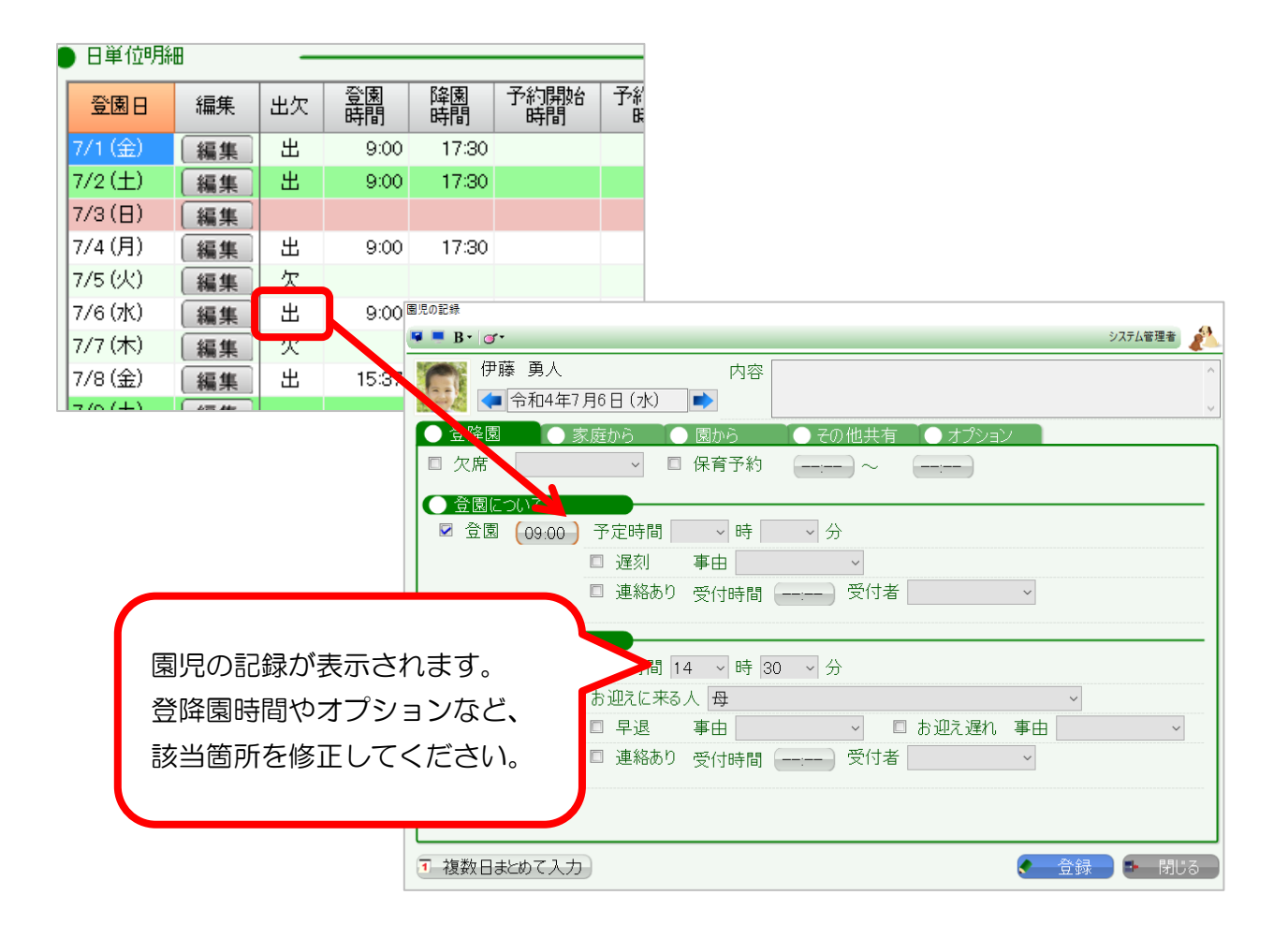

# <span id="page-5-0"></span>4. 画面の詳細説明

それぞれの項目でどんなことがわかるのか説明します。

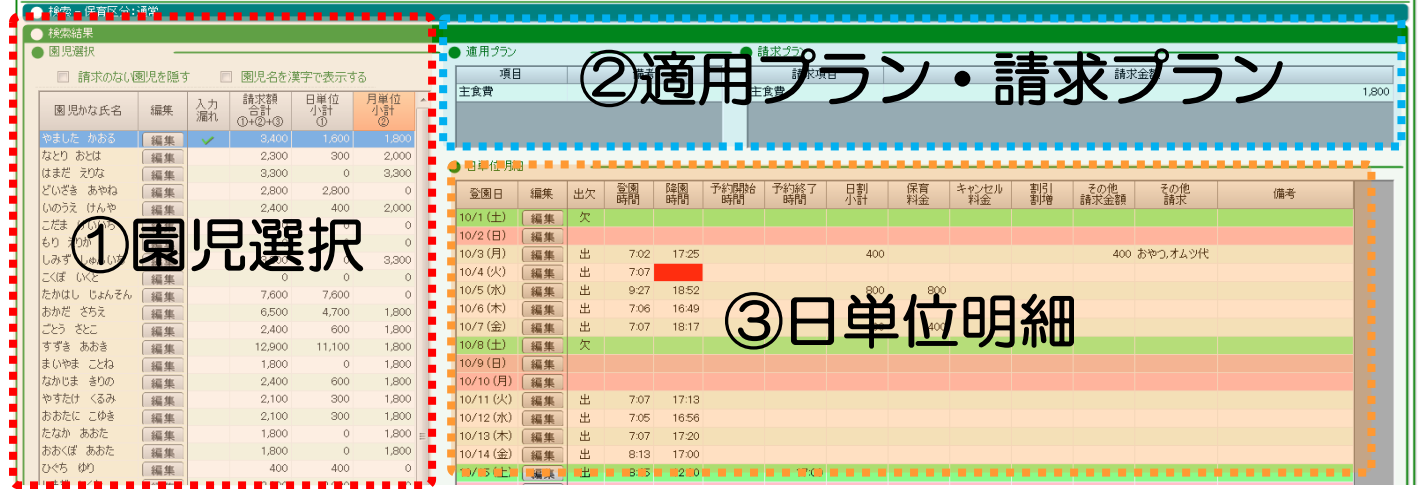

## 4-1. 園児選択

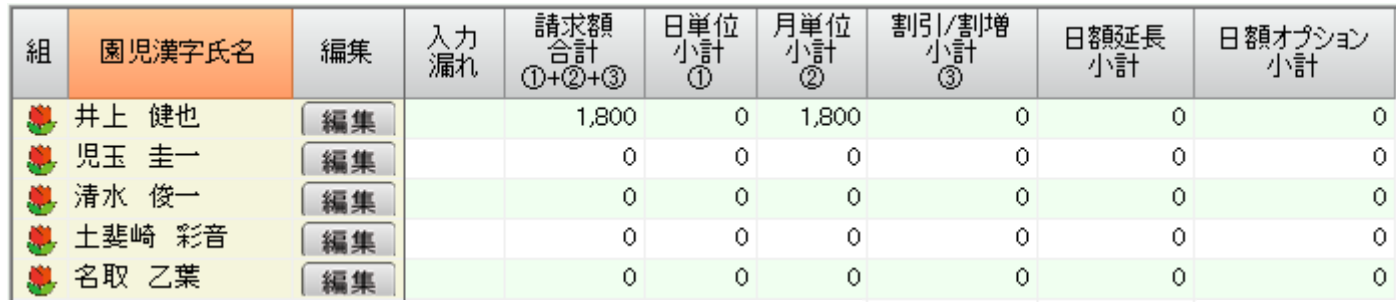

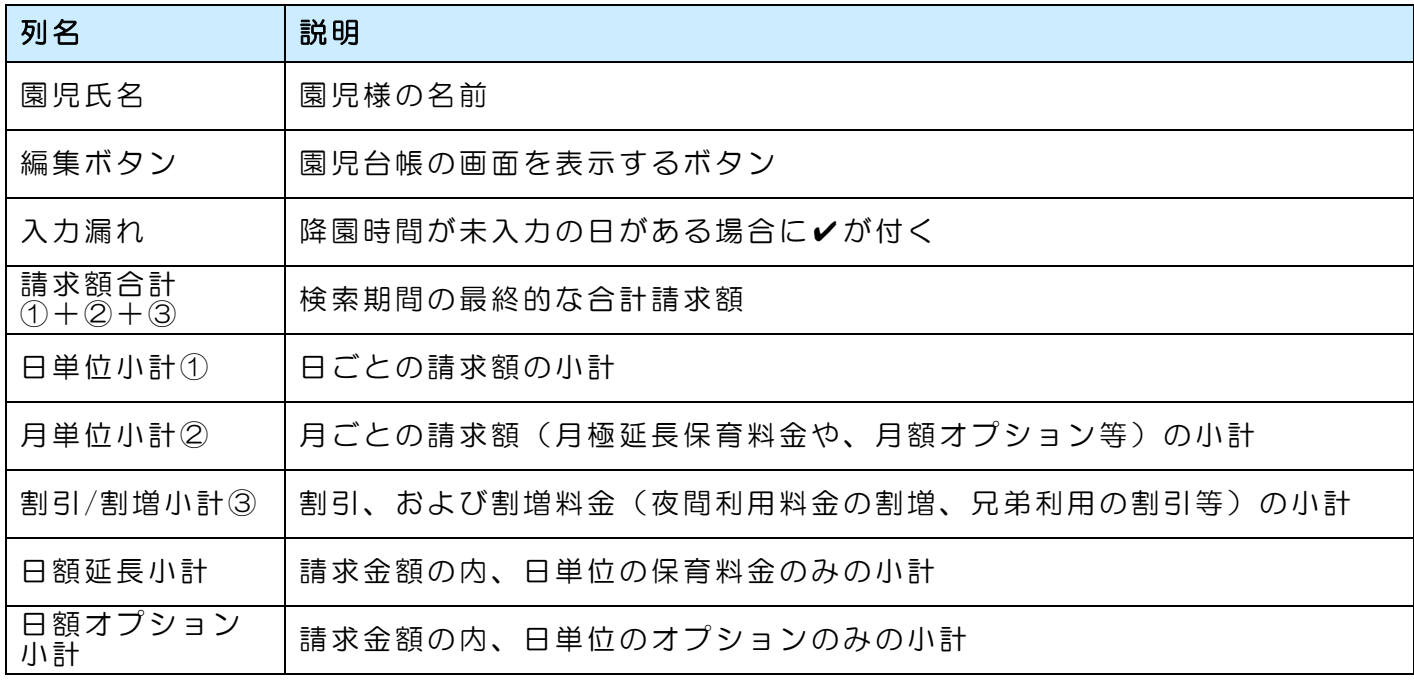

## 4-2. 適用プラン・請求プラン

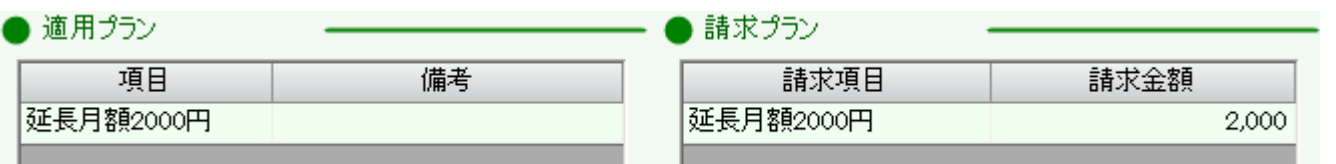

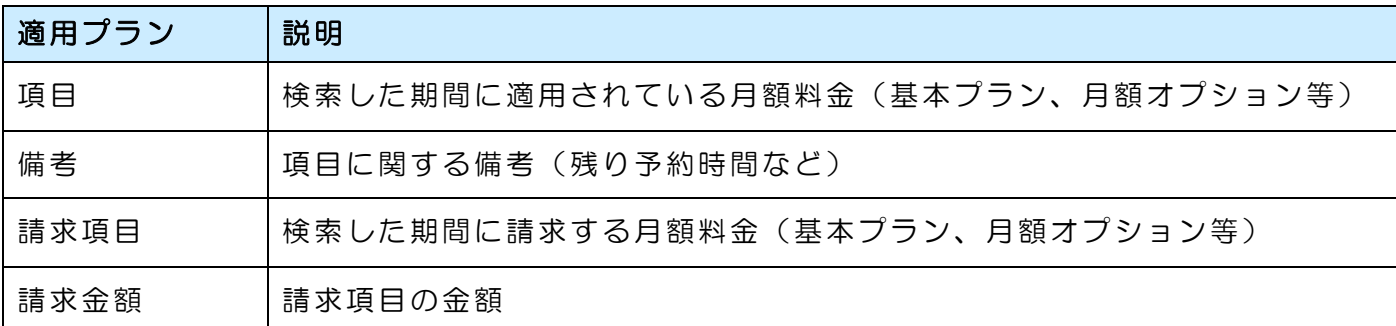

※基本的には、適用プランと請求プランには同じ項目が表示されます。 月額料金を先に請求する運用で、プラン変更があった月の場合、適用プランと項目が異なります。

## 4-3. 日単位明細

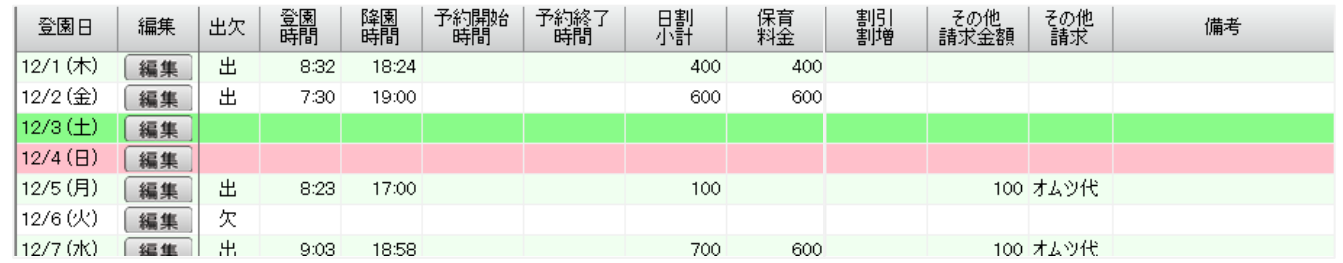

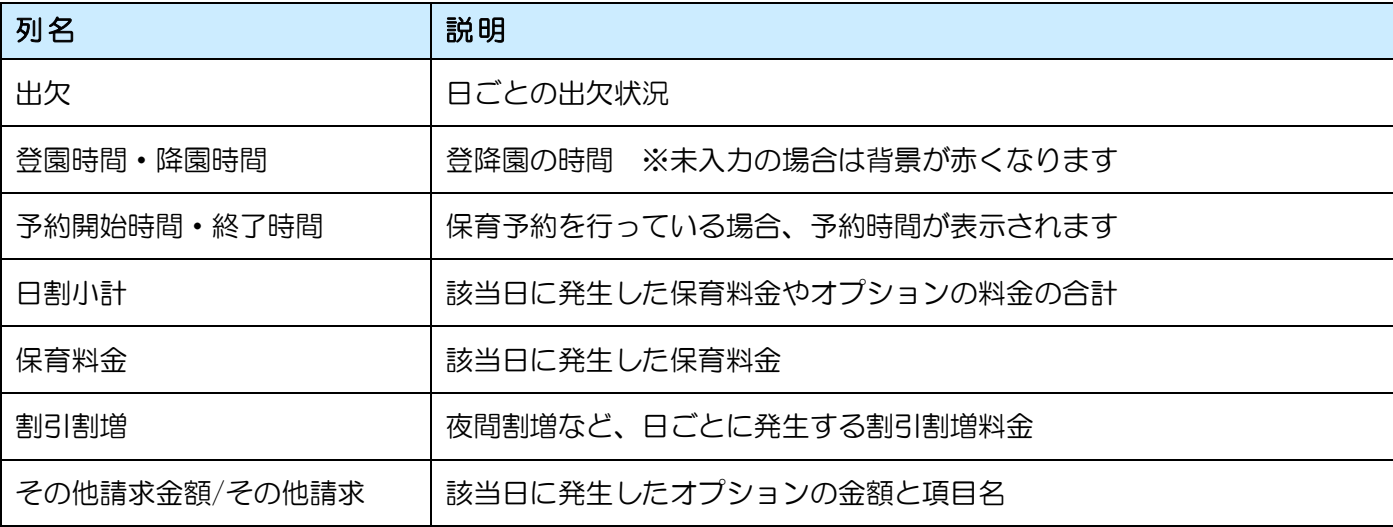

## 料金設定を変更したい場合

・オプション料金:サポートセンターにご連絡いただくか、園様で設定を変更していただくことも可能です。

ましい設定方法は[、「オプション設定」マニュアルを](https://www.wel-kids.jp/info/manual/manual/%E3%82%AA%E3%83%97%E3%82%B7%E3%83%A7%E3%83%B3%E8%A8%AD%E5%AE%9A.pdf)ご覧ください。

•オプション料金<mark>以外</mark>(延長料金、基本保育料など): サポートセンターまでご連絡ください。

# 5. 保育費の請求書を印刷したいとき

5-1. 保育費の請求書を出力します。

保育費の請求内容を、必要に応じて請求書として出力することが可能です。 請求書を出力するには「Excel 出力」ボタンを押します。

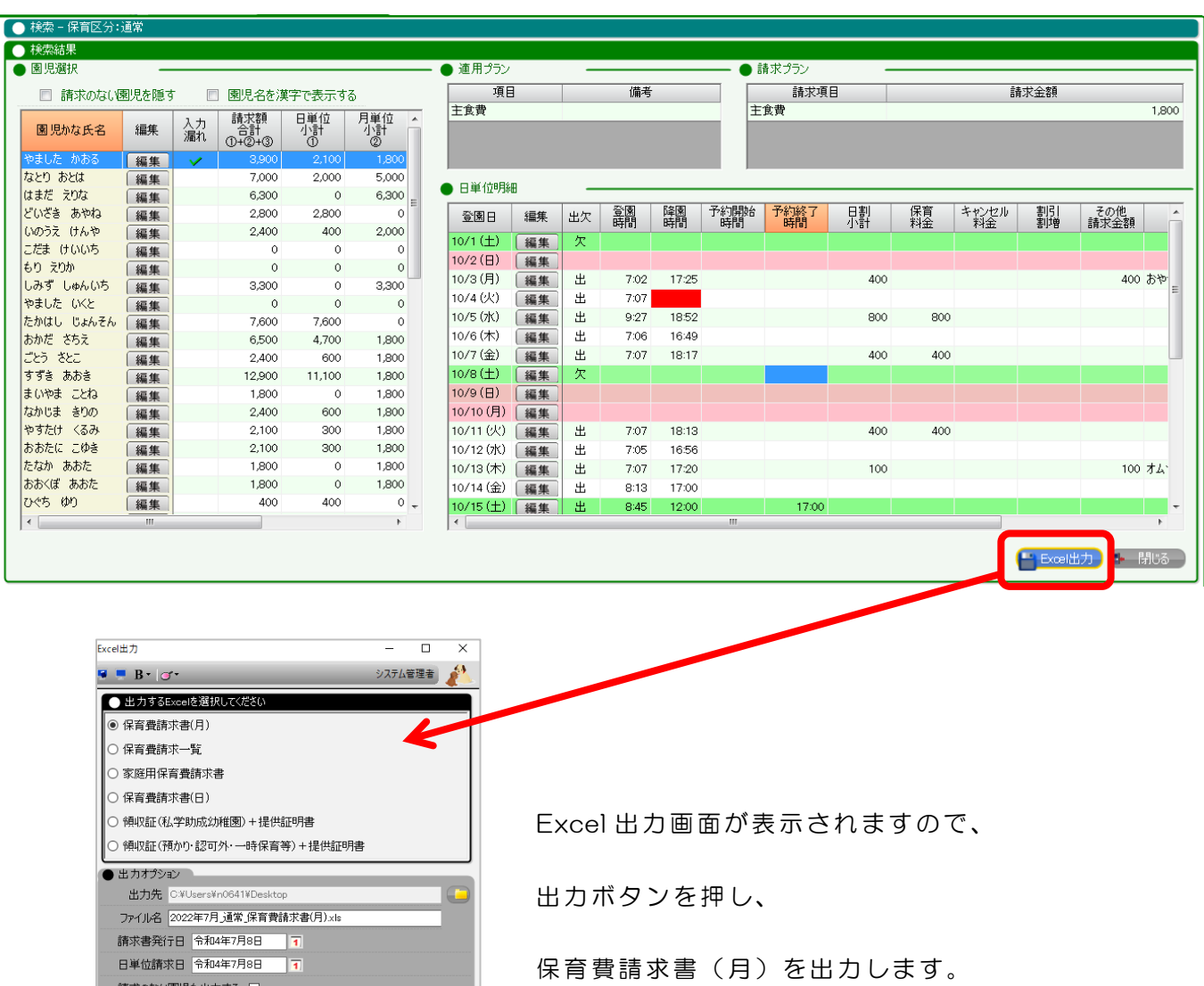

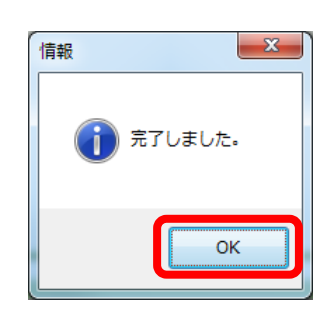

<mark>「一」出力 - 閉じる</mark>

請求のない園児も出力する □

「完了しました。」というメッセージが表示されますので、 OK をクリックします。

5-2. 出力した請求書を確認します。

デスクトップに置かれている 5-1 で出力した Excel ファイルをダブルクリックで開きます。

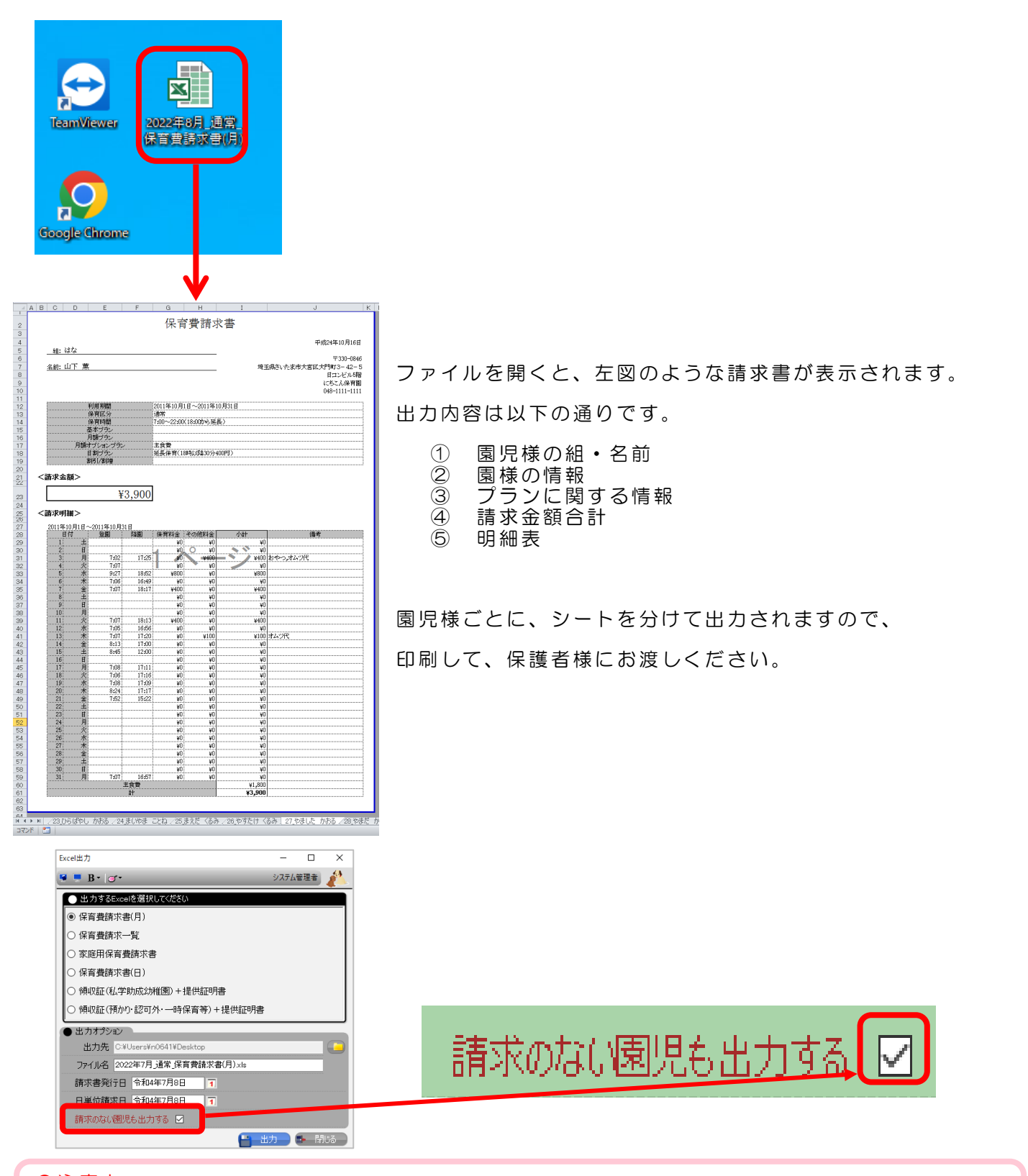

#### ●注意点

通常、請求金額が 0 円の園児様は請求書が作成されません。

作成する場合は、「請求のない園児も出力する」にチェックをつけて出力してください

# 6. その他のEXCEL出力

#### 6-1. 保育費請求一覧

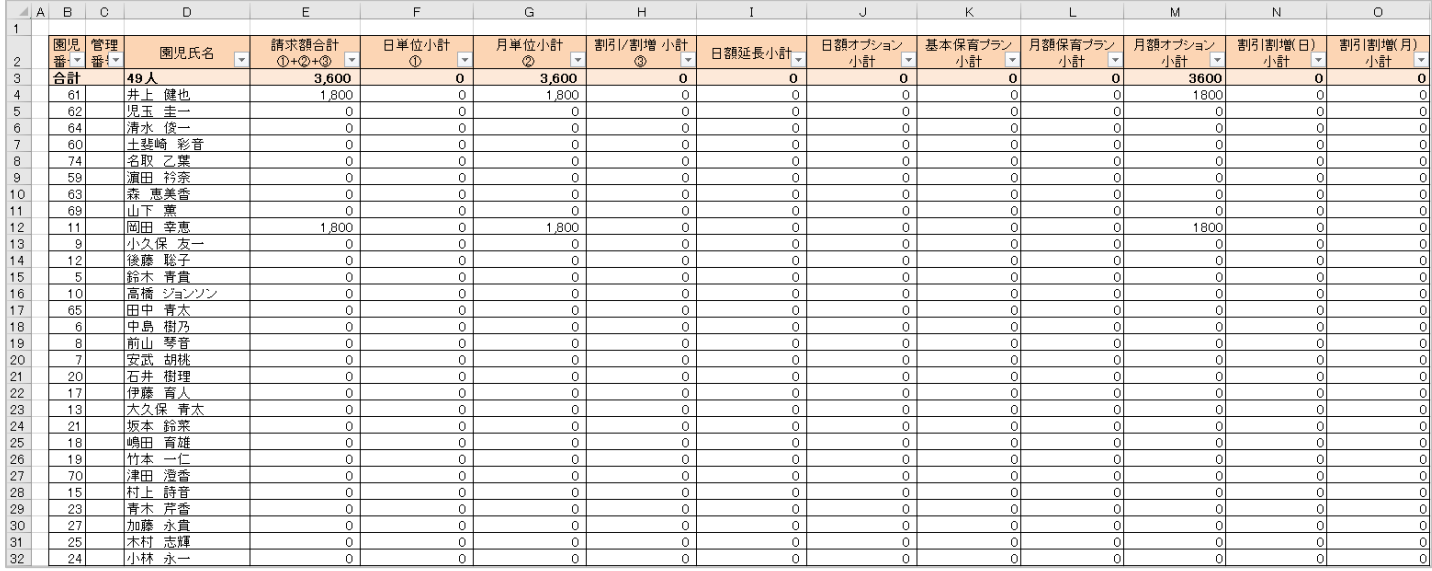

保育費請求一覧では、保育費請求画面の「●園児選択一覧」にて、 表示されている項目が出力されます。

園児名と請求する金額が一覧になっているので、 日付列を追加して、出納管理に利用する等、園様の用途にあわせてご活用ください。

## 6-2. 家庭用保育費請求書

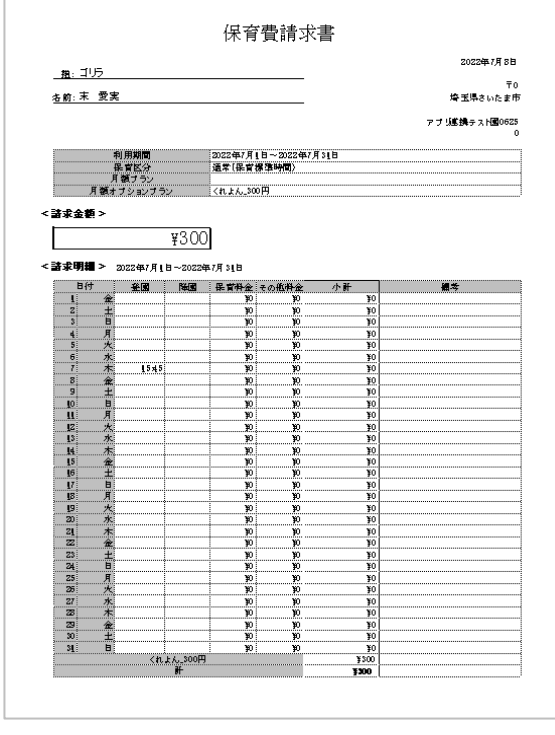

家庭用保育費請求書では、 兄弟設定された園児がいる場合、 兄弟の合算金額が出力された請求書が出力されます。 合算して請求するにあたり、 計算ミスを防ぐために、ご利用ください。 登降園時間などの詳細情報は出力されないため、

保育費請求書と合わせて、お渡しください。

※家庭ごとに、シートを分けて出力されます。 また、兄弟設定されていない園児は出力されません。

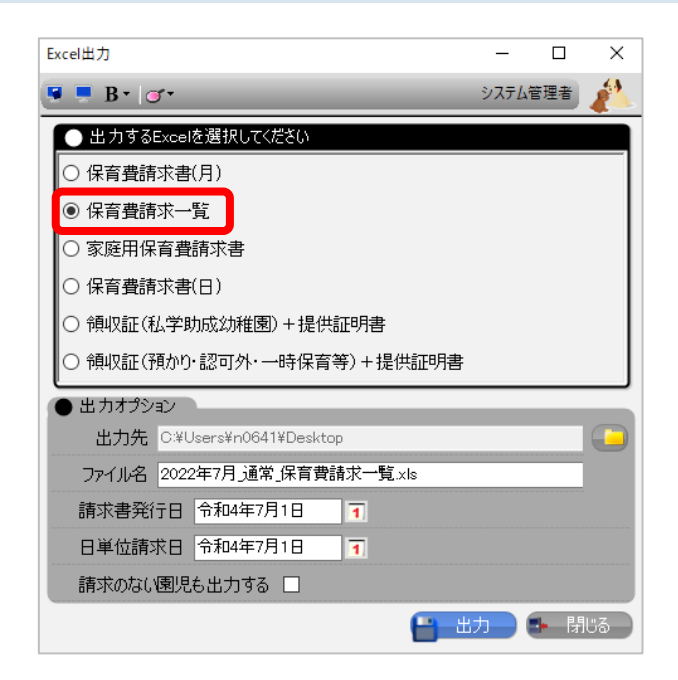

保育費請求書では、一時保育の料金など、 一日単位の請求書を出力します。

「日単位請求日」に、請求したい日付を設定し、 出力ボタンを押します。

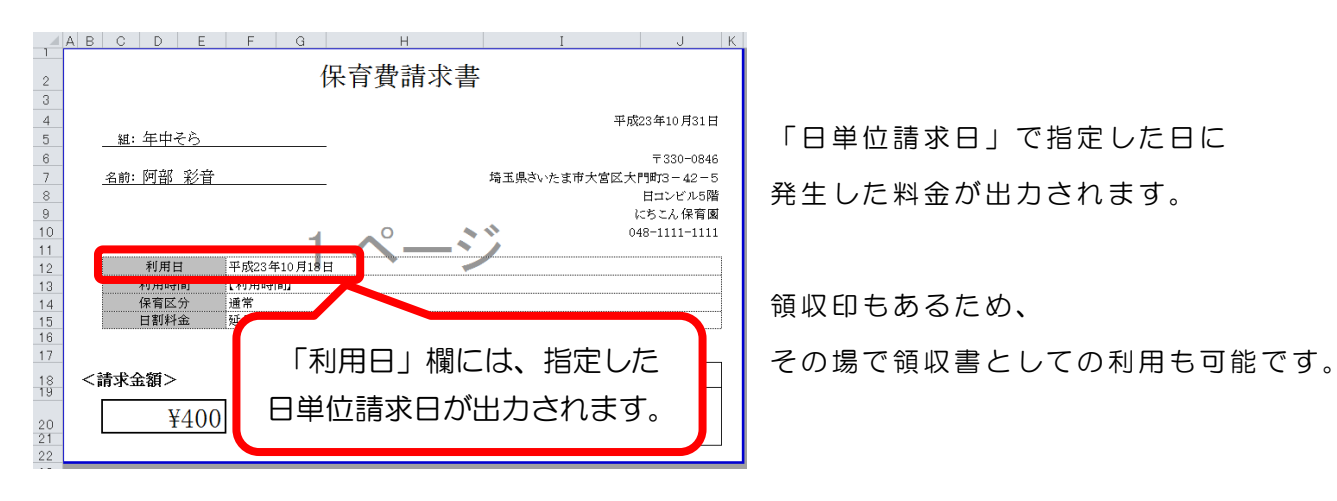

「日単位請求日」で指定した日に 発生した料金が出力されます。

領収印もあるため、